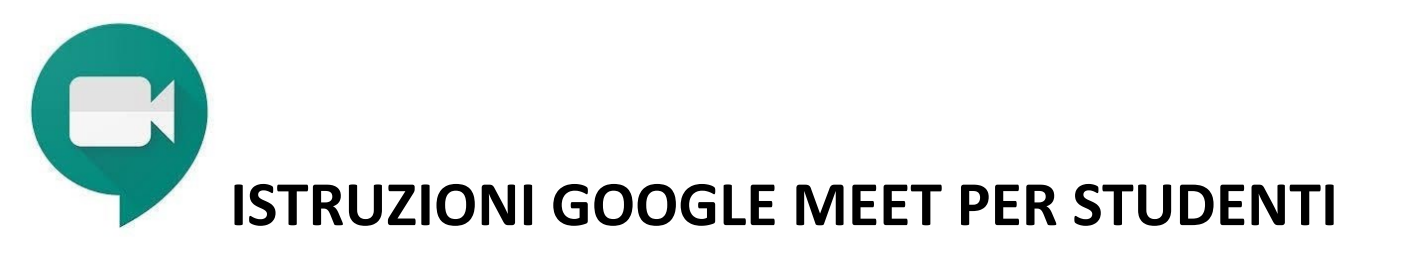

Google **MEET** è un'applicazione contenuta all'interno della piattaforma **GSuite for Education**, che consente la creazione di videoconferenze alle quali possono partecipare fino a 100 persone.

Gli **STUDENTI** possono partecipare alle lezioni a distanza tenute dai docenti della propria classe, in modalità videoconferenza dal proprio PC

**MEET** è disponibile anche come App per dispositivi mobili, iOs o Android, anche se il funzionamento ottimale è da PC.

## COME FUNZIONA

### **Partecipare alle videolezioni**

Sarai avvisato del giorno e ora in cui si tiene la videolezione sulla bacheca del registro

elettronico della tua classe.

- 1. Accedi al tuo account G suite nome.cognome@ic4delauzieresportici.edu.it Qualche minuto prima dell'inizio della sessione riceverai un'email di invito sulla bacheca del registro elettronico della tua classe
- 2. Apri quindi la posta elettronica con il tuo account di Istituto. ( troverai l'icona all'interno della finestra che si apre cliccando sui nove quadratini a fianco dell'account Google in alto destra) o da App.

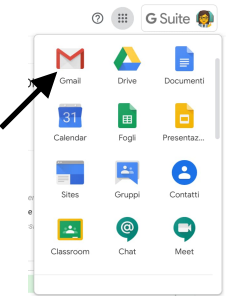

- 3. Seleziona il tasto **Partecipa** alla riunione .accetta la richiesta di utilizzare microfono e webcam, se compare nella schermata che si apre, clicca nuovamente su Partecipa. Dopo qualche secondo entri nella videolezione senza dover inserire altro
- 4. Una volta che il/la docente (anche più d'uno/a contemporaneamente) e tutti gli studenti della classe hanno effettuato l'accesso, la videolezione può iniziare.
- 5. In alto a destra, selezionando l'icona **Persone** è possibile verificare chi è collegato alla videolezione.
- 6). Al termine della videolezione seleziona l'icona **Abbandona la chiamata** prima di uscire dalla app.

# UTILIZZARE MEET DA SMARTPHONE O TABLET

Puoi utilizzare Meet anche da dispositivo mobile. Devi scaricare e utilizzare l'app **Hangouts Meet.** Non collegarti da Chrome o altri browser, puoi andare incontro a difficoltà di utilizzo maggiori.

Prima di scaricare l'app, devi **aggiungere allo smartphone o tablet il tuo account G Suite** dalle impostazioni. Il percorso esatto e le diciture cambiano a seconda del telefono o tablet che hai, ma in linea di massima devi fare queste operazioni:

- apri le Impostazioni
- cerca la voce Account (o una dicitura simile)
- scegli Crea nuovo account, o Aggiungi account, o una dicitura simile
- compare una lista di tipi di account, scegli Google
- inserisci ora il nome utente (l'indirizzo email del tuo account), quindi la password
- $\bullet$  attendi un paio di minuti che il telefono sincronizzi i dati; se compaiono richieste di accettazione di permessi, accettale tutte

Ora puoi aprire il Play store, cercare **Google Meet**, installare l'applicazione ed aprirla.

Al primo utilizzo ti verrà chiesto probabilmente di scegliere l'account con cui utilizzarla, scegli l'account G Suite. Se non ti viene chiesto di scegliere l'account, dopo aver aperto Meet clicca in alto a sinistra sul menu (il simbolo delle 3 lineette orizzontali), e da lì scegli l'account G Suite.

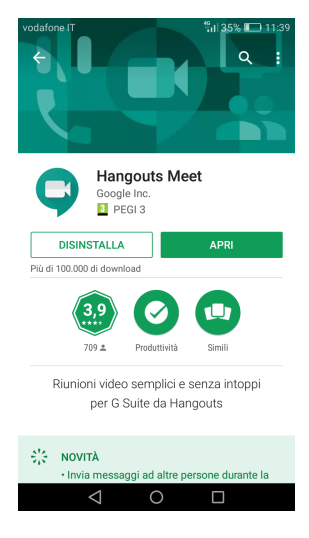

### **GOOGLE MEET**

#### **REGOLE PER GLI STUDENTI**

- 1) PRESENTARSI ED ESPRIMERSI IN MANIERA CONSONA ED ADEGUATA ALL'AMBIENTE DI APPRENDIMENTO
- 2) ACCEDERE CON LA VIDEOCAMERA ATTIVA E USARE COME NOME UTENTE IL PROPRIO NOME E COGNOME PER PRESENTARSI
- 3) DURANTE LA LEZIONE TENERE IL MICROFONO DISABILITATO E ATTIVARLO SOLO PER INTERVENIRE SE RICHIESTO DAL DOCENTE O DOPO AVER ALZATO LA **MANO**
- 4) RISPETTARE IL TURNO DI PAROLA CHE E' ASSEGNATO DAL DOCENTE
- 5) RISPETTARE LE CONSEGNE DEL DOCENTE
- 6) PARTECIPARE ORDINATAMENTE AI LAVORI CHE SI SVOLGONO
- 7) NON EFFETTUARE FOTO O REGISTRAZIONI AUTONOME DURANTE LA VIDEOLEZIONE

GLI ALUNNI DEVONO ACCEDERE AL SERVIZIO MEET ESCLUSIVAMENTE MEDIANTE L' ACCOUNT DI ISTITUTO E NON DEVONO COLLEGARSI ALLE RIUNIONI AL DI FUORI DELL'APPUNTAMENTO CONCORDATO CON IL DOCENTE.

QUALORA UN PARTECIPANTE DOVESSE USCIRE INAVVERTITAMENTE DALLA SESSIONE DI LAVORO, PU0' RIENTRARVI IMMEDIATAMENTE ESEGUENDO NUOVAMENTE LA PROCEDURA INIZIALE DI ACCESSO.

ANALOGAMENTE, IN CASO DI MALFUNZIONAMENTO DOVUTO ALLE IMPOSTAZIONI DEL DISPOSITIVO, SI CONSIGLIA DI USCIRE E RIENTRARE DALLA LEZIONE ( AVVISANDO CON MESSAGGIO IN CHAT E NON A VOCE PER NON INTERROMPERE LA LEZIONE).**ESSENDO LA DIDATTICA ONLINE UN SERVIZIO FONDAMENTALE CHE LA** SCUOLA METTE A DISPOSIZIONE DEGLI STUDENTI, IN QUESTO PERIODO DI EMERGENZA, SI RACCOMANDA A TUTTI L'AUTOCONTROLLO NELL'USO DELLO STRUMENTO E IL MASSIMO SENSO DI RESPONSABILITA' NEL RISPETTO DI SE' E **DEGLI ALTRI**